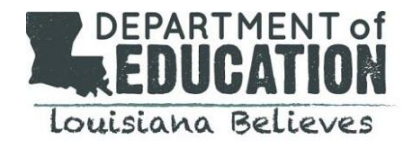

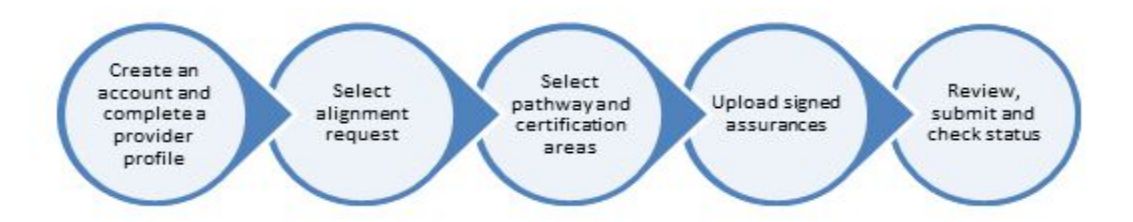

This document provides guidance regarding the steps for submitting applications for preparation program alignment.

Steps to Complete:

- 1. Log into the online portal
- 2. Create online application
- 3. View application status

For questions, email [BelieveAndPrepare@la.gov](mailto:BelieveAndPrepare@la.gov).

- 1. **Log into the <https://webportalapp.com/sp/ldoeprogramapproval-alignment>**
	- New users- Click, "Sign Up" under "Need an Account."
		- i. Enter email and password (8 characters long)
		- ii. Complete a provider profile by clicking "+ Create a Profile to Get Started."
			- o Only one profile per provider is needed.
			- o You may include up to three additional contacts.
			- o Information in the profile may be edited at any time.
		- iii. Complete all fields in the provider and contact information page and then select "Save."
	- Return users- Sign in with your email and password.
- **2. Create online application.**
	- New users
		- i. Scroll down, reading all text, and then select "+ Get Started."
		- ii. Proceed to "ii" under Return users directly below.
	- Return users
		- *i. Scroll down, reading all text, and then select "+ Add Another."*
		- ii. Scroll down and select the pen icon to the right of "Alignment Request Type."
			- *o Click the down arrow on the right under "Alignment."*
			- o Select the request type\* you are applying for and then select "Save."
			- $\circ$  For each alignment type, follow the steps below. After submitting a request, return to the homepage to submit a different application each time following "I" and "ii" under **Return users.**

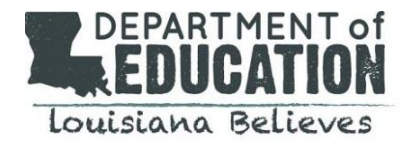

- 1. Extension\*
	- i. Select "Start Now" under "Certification Area" and " + Add New Item"
	- ii. Select the **same** request type (extension)
	- iii. Select "Pathway."
	- iv. Select "Certification Area"
		- 1. May need to select "yes" or "no" for stand-alone and merged program.
	- v. Enter the "Name of College/School."
	- vi. Add a description under "Application" and save (You can copy and paste from a word document). You can "save draft" if you cannot finish at this time and return later to complete the application.
	- vii. Proceed with one or both of the options below.
		- 1. To add another certification area under this request, select "+ Add New Item" and follow the steps beginning with "ii."
		- 2. To submit your request, select the request type (Extension on the navigation bar)
			- a. Select "Start Now" to submit assurances
			- b. Select the same request type (extension)
			- c. Upload signed PDF
			- d. Certify you signed and uploaded the assurances
			- e. Save
			- f. then select the green "Submit Request" button on the bottom/right.
			- g. Click the "homepage" button to add a new application and/or view submitted applications

## 2. Assurance\*

- i. Select "Start Now" under "Certification Area" and "+ Add New Item."
- ii. Select the **same** request type (assurances)
- iii. Select "Pathway."
- iv. Select "Certification Area"
	- 1. May need to select "yes" or "no" for stand-alone and merged program.
- v. Enter the "Name of College/School" and save.
- vi. Proceed with one or both of the options below.
	- 1. To add another certification area under this request, select "+ Add New Item" and follow the steps beginning with "iii."
	- 2. To submit your request, select the request type (Assurance on the navigation bar)
		- a. Select "Start Now" to submit assurances
		- b. Select the same request type (assurances)
		- c. Upload signed PDF
		- d. Certify you signed and uploaded the assurances
		- e. Save

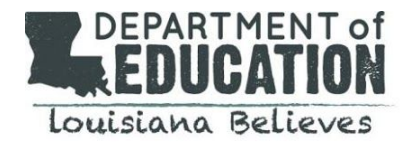

- f. then select the green "Submit Request" button on the bottom/right.
- g. Click the "homepage" button to add a new application and/or view submitted applications

## 3. Innovative\*

- i. Select the same request type (innovative) and save.
- ii. Select "Start Now" under "Certification Area" and "+ Add New Item."
- iii. Select the **same** request type (innovative)
- iv. Select "Pathway."
- v. Select "Certification Area"
	- 1. May need to select "yes" or "no" for stand-alone and merged program.
- vi. Name of "College/School"
- vii. Under "Innovative Model Application," complete the narratives.
- viii. upload requested files
- ix. save draft or save
- x. Proceed with one or both of the options below.
	- 1. To add another certification area under this request, select "+ Add New Item" and follow the steps beginning with "iii."
	- 2. To submit your request, select the request type (innovative on the navigation bar)
		- a. Select "Start Now" to submit assurances
		- b. Select the same request type (innovative)
		- c. Upload signed PDF
		- d. Certify you signed and uploaded the assurances
		- e. Save
		- f. then select the green "Submit Request" button on the bottom/right.
	- 3. Click the "homepage" button to add a new application and/or view submitted applications

## **View Application Status**

● After submitting all requests, return users may view the status of a submitted application by viewing colored status bar.